# **INSTRUKCJA – KROK PO KROKU**

#### *ĆWICZENIE PRAKTYCZNE: WIKIPEDIA*

- 1. Uruchom dowolna przeglądarkę
- 2. W pasku adresu wpisz *wikipedia.org*

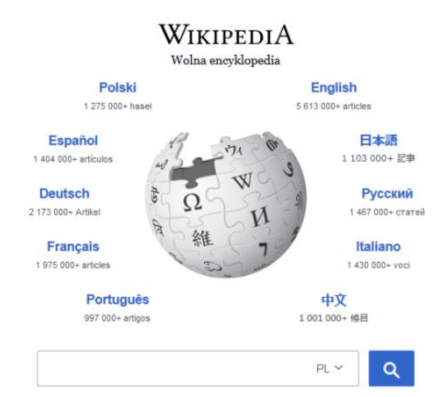

### 3. Wybierz *JĘZYK POLSKI*

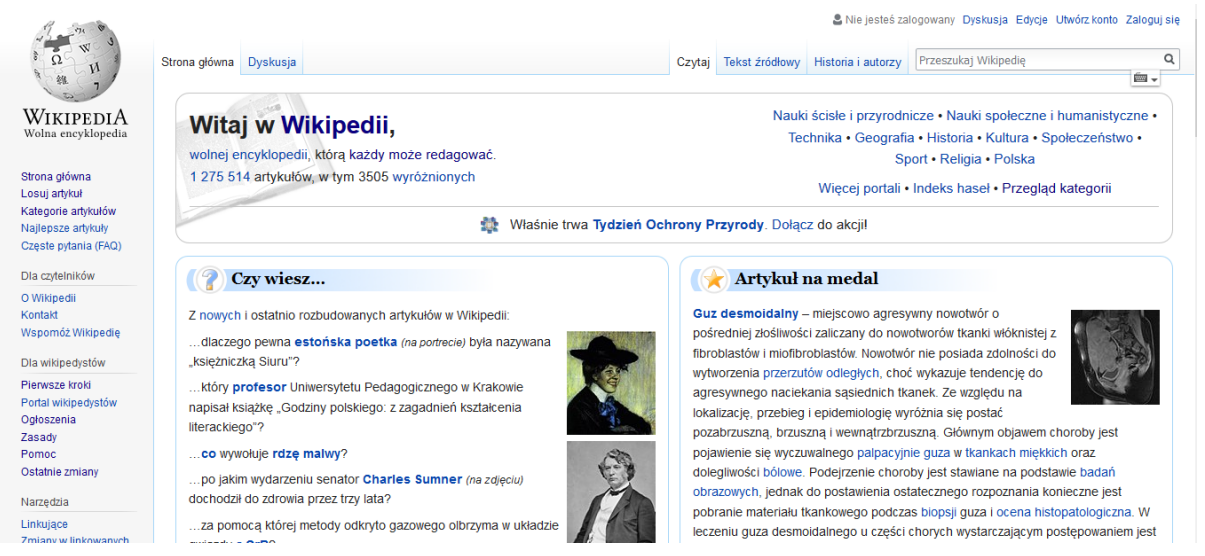

W Wikipedii można wyszukiwać na różne sposoby: korzystając z gotowych linków zamieszczonych przez usługodawcę oraz poprzez wpisywanie haseł, które chcemy odnaleźć.

#### **I SPOSÓB – wyszukiwanie za pomocą linków (gotowych hiperlączy):**

1. W prawym górnym rogu okna znajduje się wyszukiwarka haseł

A Nie jesteś zalogowany Dyskusia Edycie Utwórz konto Zalogui sie

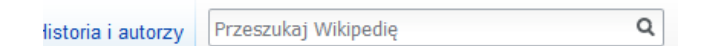

- 2. Wpisz hasło, którego szukasz, np. *MARS*
- 3. Wciśnij klawisz *ENTER*
- 4. W okienku zawartości pojawi się treść na temat wybranego hasła (zapytania, kryterium).
- 5. Plusem takiego wyszukiwania jest szybkie i trafne dotarcie do treści.

### *UWAGA!!!*

*Pamiętaj, że treści w Wikipedii wpisywane są przez jej użytkowników. Zanim skorzystasz z jej zawartości lub polecisz dziecku podczas odrabiania pracy domowej upewnij się, że w pełni jest poprawna.* 

### **II SPOSÓB – wyszukiwanie za pomocą linków (gotowych hiperłączy):**

6. W lewym panelu wybierz link KATEGORIE ARTYKUŁÓW.

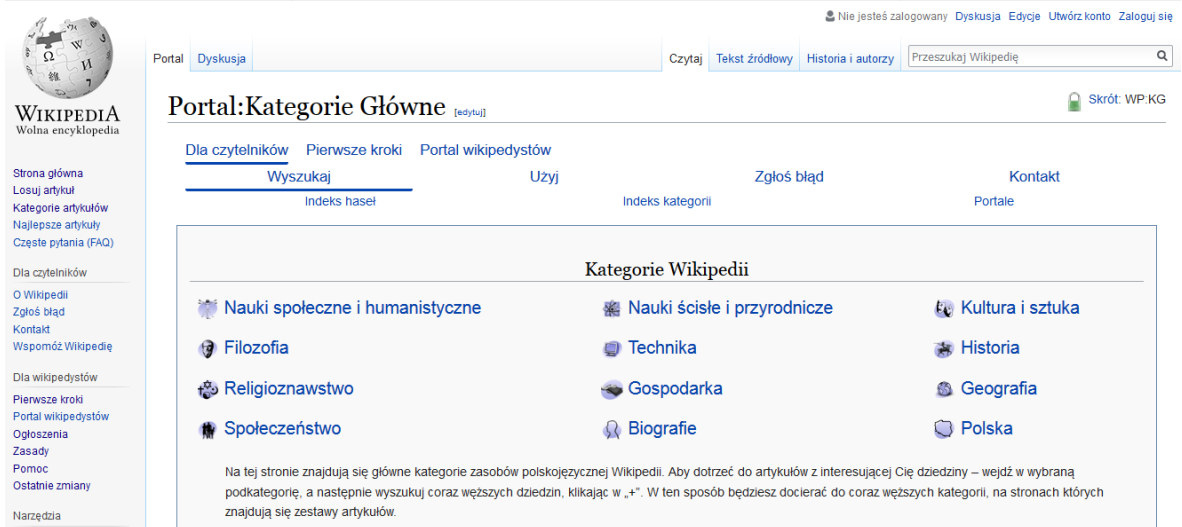

- 7. W polu *KATEGORIE WIKIPEDII* wybierz dział, który Cię interesuje (np. *BIOGRAFIE*)
- 8. Następnie wybierz podkategorię ułożone wg. porządku alfabetycznego.
- 9. Każda kategoria zawiera jeszcze inne podkategorie.
- 10. Minusem tego wyszukiwania jest długa ścieżka poszukiwań informacji docelowej.
- 11. Plusem jest fakt gotowych propozycji, które nas ukierunkowują, w momencie, gdy nie końca wiemy pod jakim hasłem możemy znaleźć potrzebne nam informacje.

## *ZADANIE DLA UCZESTNIKÓW:*

*Wyszukaj informacji na temat: "wideorozmowa".*